### **Setup and use of the Freedom Wireless Touch Screen Control**

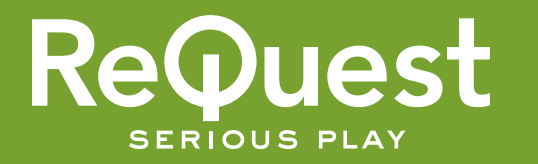

## **Installing into the Nokia N800/N810**

- 1. Open the SD card bay located on the bottom of the Nokia (indicator #12 on Fig. 1). Note that the stand (#14) must be open in order to get to the SD card bay. Insert the Freedom SD card with the gold terminals UP (see Fig. 3). Also see sidebar for information on using the MiniSD with the N810
- 2. Close the door - Device will not detect chip with door open.
- 3. Be sure the Nokia N800/N810 is powered On.
- 4. Click on the Folders icon (Fig.2, 3rd from the top)

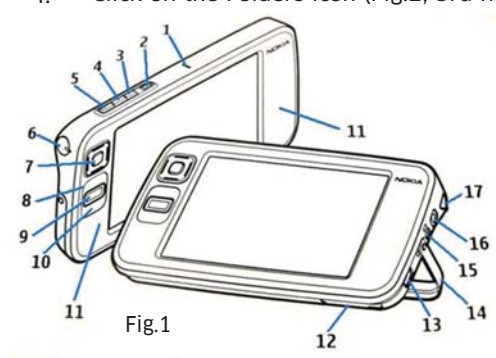

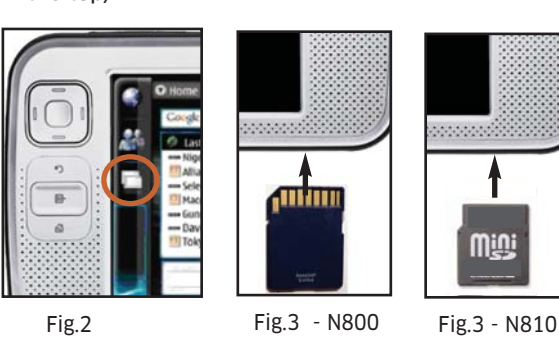

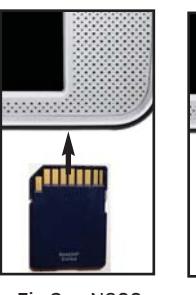

Push card in until you hear a "click"

Wivi

1000000

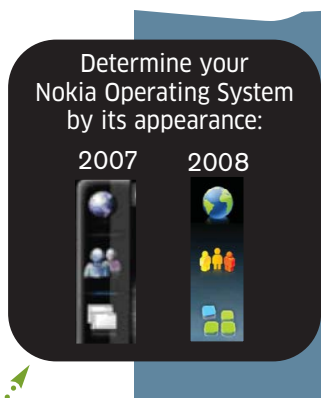

- Click on File Manager 5.
- Select "Removable memory card" (Note: If you have more than one SD card installed in the Nokia, you may see two "Removable memory card" entries. When you find the correct SD card, you will see "Freedom\_1.1\_Install"). 6.
- Select Freedom 1.1 Install (2007 OS) or Freedom 1.1 Install (2008 OS) depending on your Nokia's software version (see sidebar). 7.
- The application manager will load and prompt you to Install Freedom 1.1. Click OK. 8.
- Click OK for the notice that the software is not a Nokia developed application. The application will install. Exit the Application manager by clicking on the X in the upper right corner. 9.
- Exit the File manager by clicking on the X in the upper right corner. 10.
- Freedom can now be launched by clicking on the Folders icon and selecting ReQuest, then Freedom. 11.

# **Configuring iQ for Freedom**

- Go to the iQ web server by opening your computer's web browser and going to http://<ip of the iQ> 1.
- Click on iQ Configuration at the bottom of the screen (You may need to enter the username/password combination) 2.
- Click on Devices 3.
- Click Add Device 4.
- Select Ethernet 5.

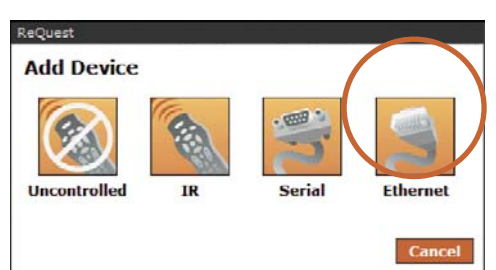

#### Special MiniSD Instructions for n810 users

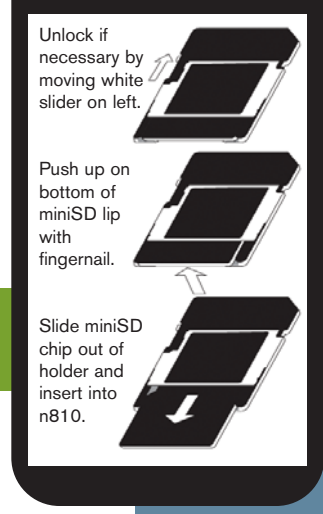

© 2007 ReQuest Inc. 100 Saratoga Village Blvd Suite 44 Ballston Spa, NY 12020

www.request.com/support 1-800-236-2812

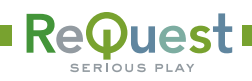

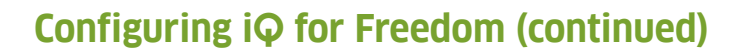

6. Select Wireless Touch Screen and ReQuest Freedom

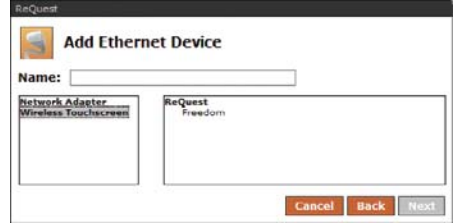

- Click Next 7.
- Click Done 8.
- Click Configure 9.
- Enter the serial number of the Freedom located on the SD chip's case, packaging, or on 10. the splash screen on the N800/N810 when you start the application.

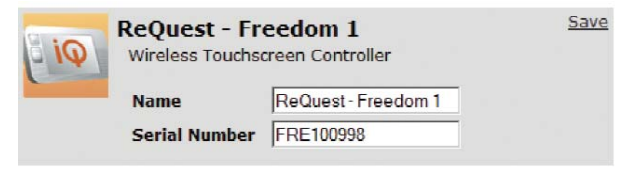

#### 11. Click Save

- Choose Rooms from the Area drop-down 12.
- You can now drag the Freedom from the list of panels into the room it will be controlling. (Note: A Freedom can take control of any room in the iQ system. This defines its "home" room or the room it will be in when the system is started." 13.

### **Configuring N, F, or S.Series for Freedom**

ReQuest System MUST be running Serious Play 4.6 or greater

- 1. Go to your ReQuest web server by opening your computer's web browser and going to http://<ip of the Server>
- 2. Click on "Settings" at the bottom of the screen (You may need to enter the username/password combination)
- 3. From the pull-down menu, select "Hardware" .......
- 4. Enter the serial number of the Freedom - located on the SD chip's case, packaging, or on the splash screen on the N800/N810 when you start the application.
- 5. Click "Submit"

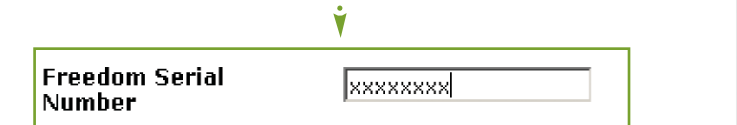

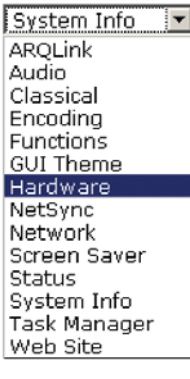

## **Using Freedom**

- Launch the Freedom application on the Nokia N800/N810 1.
- Freedom will attempt to locate the iQ server on your network. If it is not able to find the IP address automatically, you will need to enter it manually by clicking in the iQ Server field and entering the IP address of the iQ (e.g. 192.168.1.101). 2.
- Click Connect 3.
- The main iQ screen will display and you may begin using Freedom. 4.

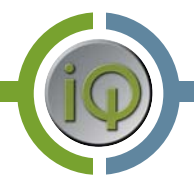